# 会員管理システム 操作マニュアル #shikuminet ~会員用~

Ver.2.0.5

目次

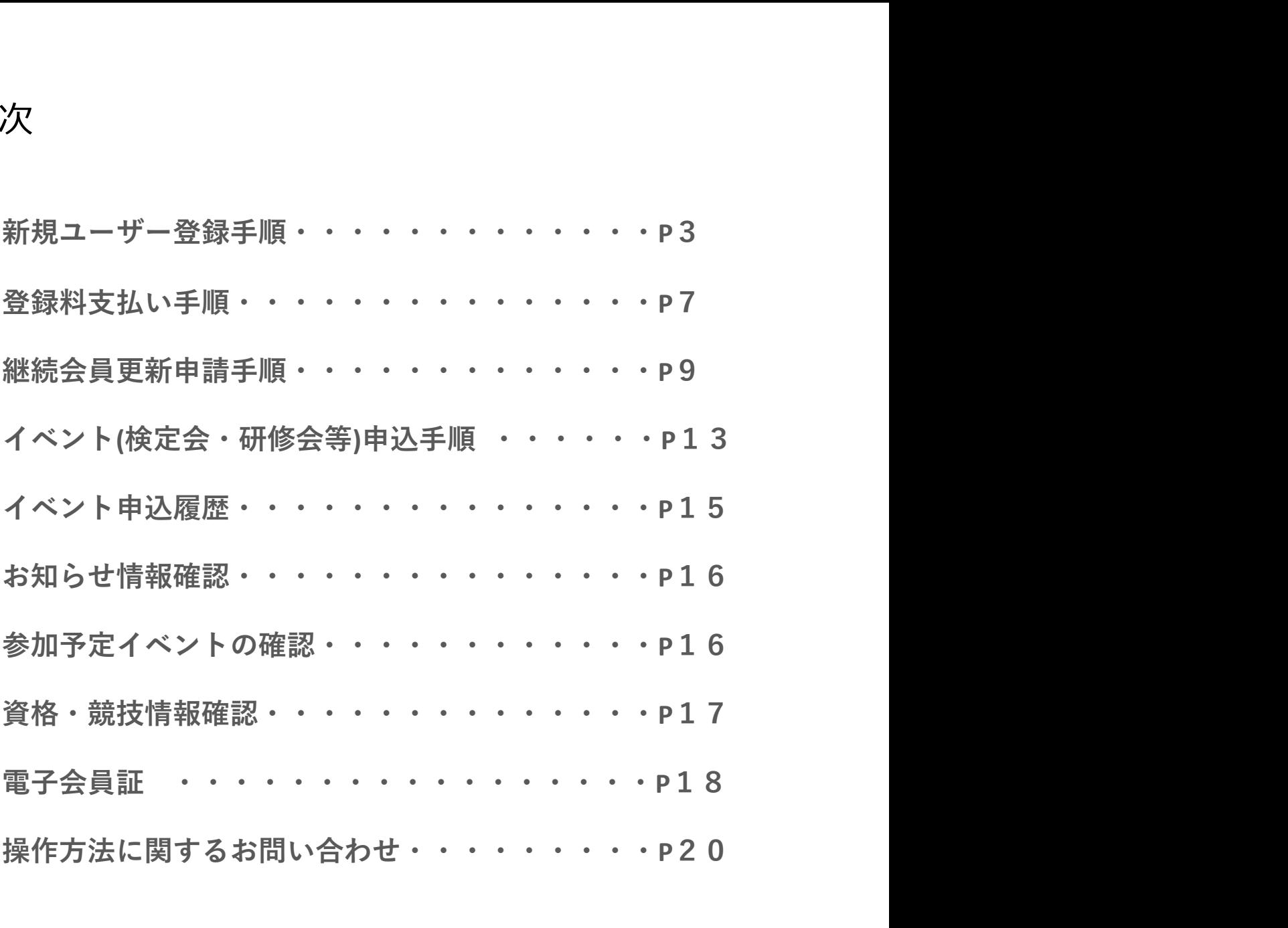

新規ユーザー登録手順

#### ①下記画面にアクセスし、「新規会員登録申請」をクリックして下さい。

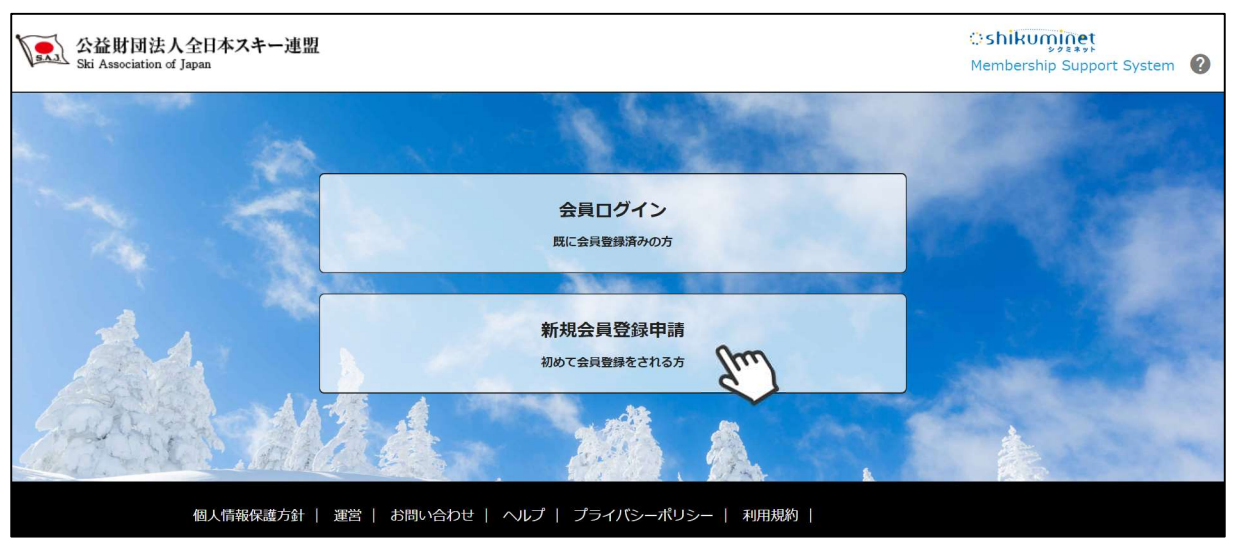

②名前とメールアドレスを入力して「次へ」を クリックして下さい。

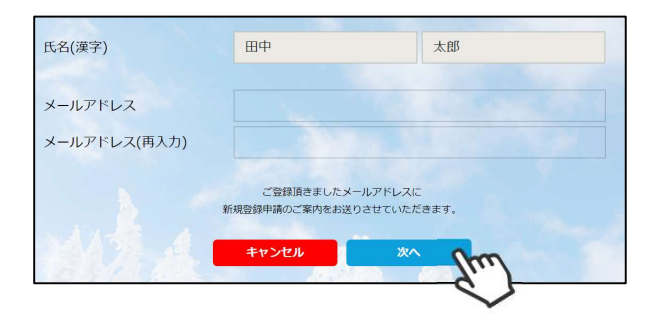

③メールアドレス確認画面が出るので、問題が なければ「送信する」をクリックして下さい。 (メールアドレスを修正する方は「修正する」 ボタンをクリックして下さい)

送信ボタンを押してもメールが届かない場合、 まんのメインを受けるように認定を調べたします。 「ski-japan@shikuminet.jp」からの しゅうしゅうしゅう しゅうしゅう メールを受け取れるよう、ドメイン指定の解除<br>を行ってください を行ってください。 しょうしょう しょうしょう トメイン指定受信 いいてき

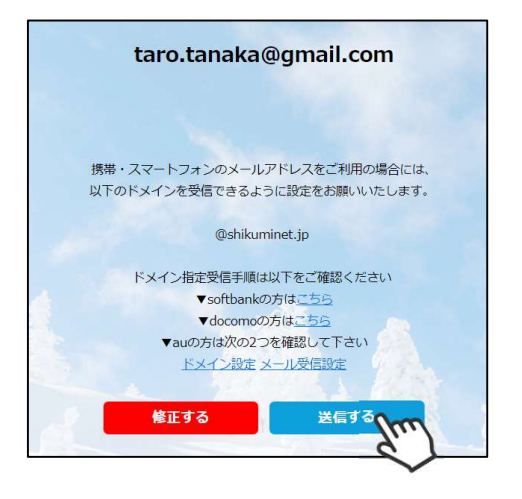

④登録されたメールアドレス宛にメールが届 きます。メール本文内のURLをクリック Interaction and the ski-japan(@shikuminet.jp <= して下さい。

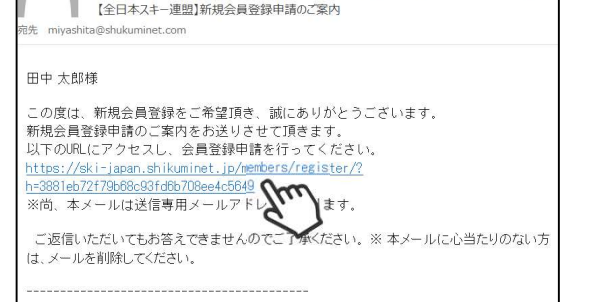

返信 62全員に返信 63転送

⑤新規情報登録フォームが表示されるので、必要情報を入力して下さい。 尚、赤枠の項目に関しては入力が必須となります。

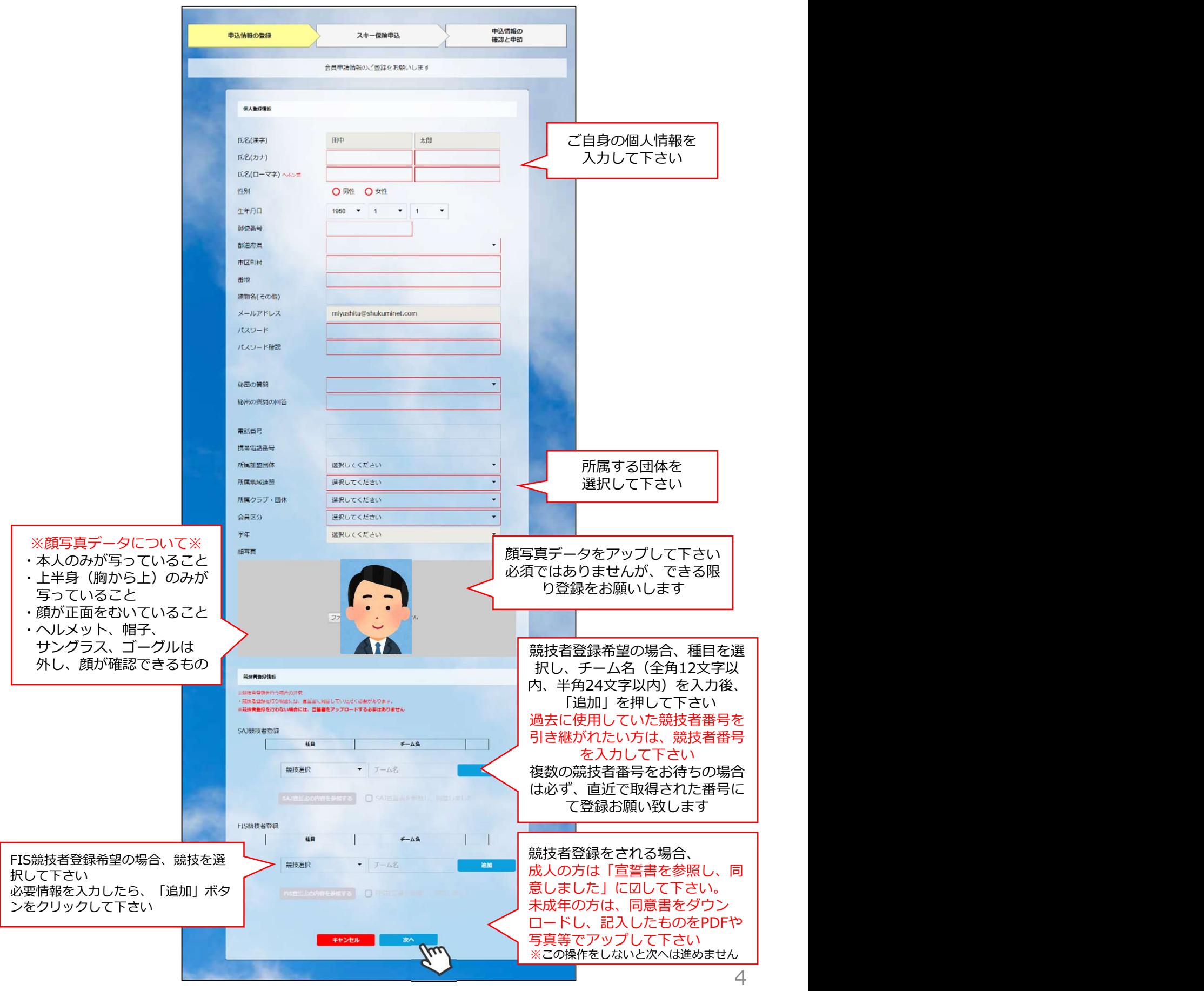

新規ユーザー登録手順

⑥スキー保険の加入画面が表示されます。ご希望の保険をお選び下さい。

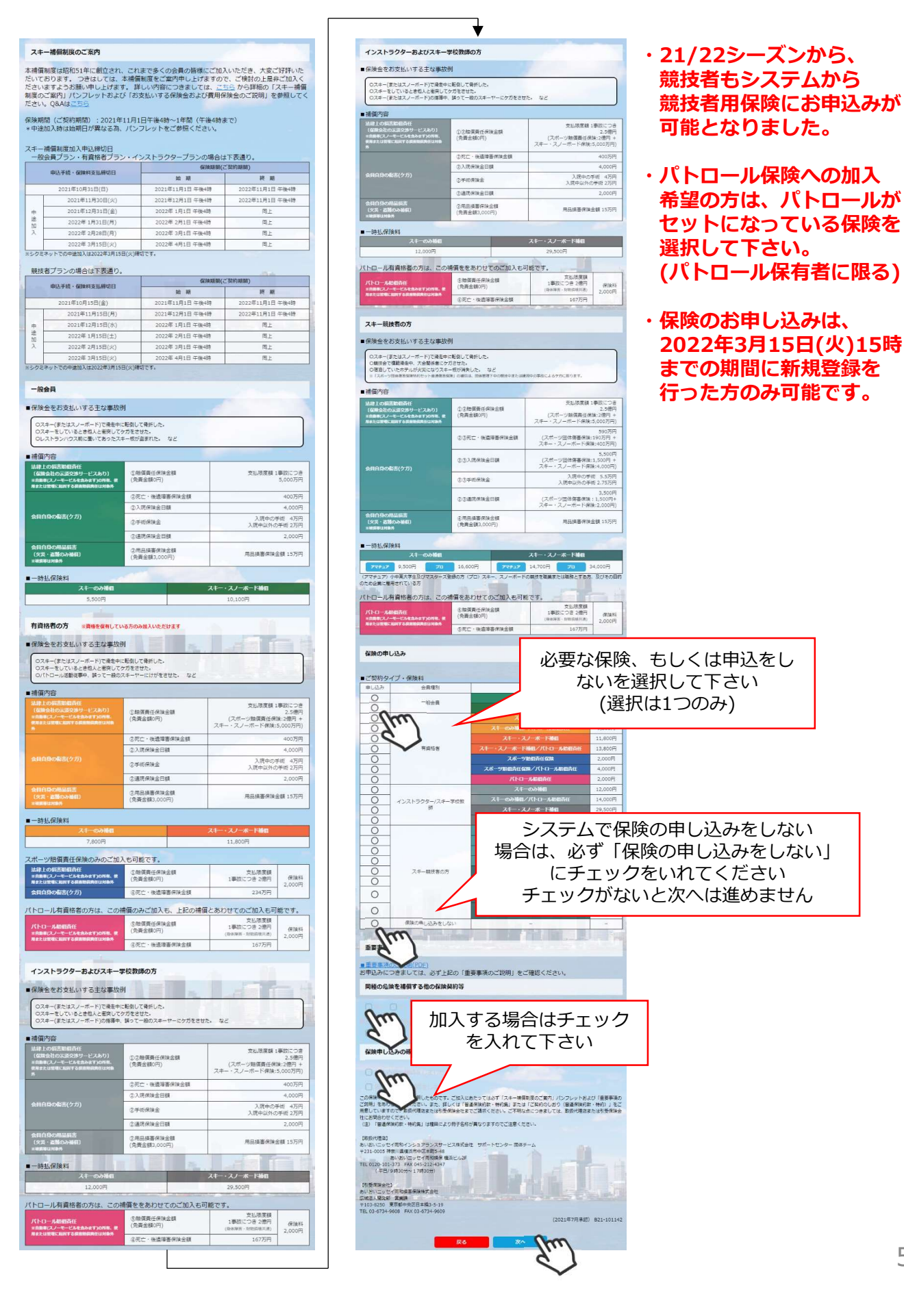

新規ユーザー登録手順

⑦登録内容の最終確認画面が表示されます。内容に誤りが無いか、よくご確認下さい。

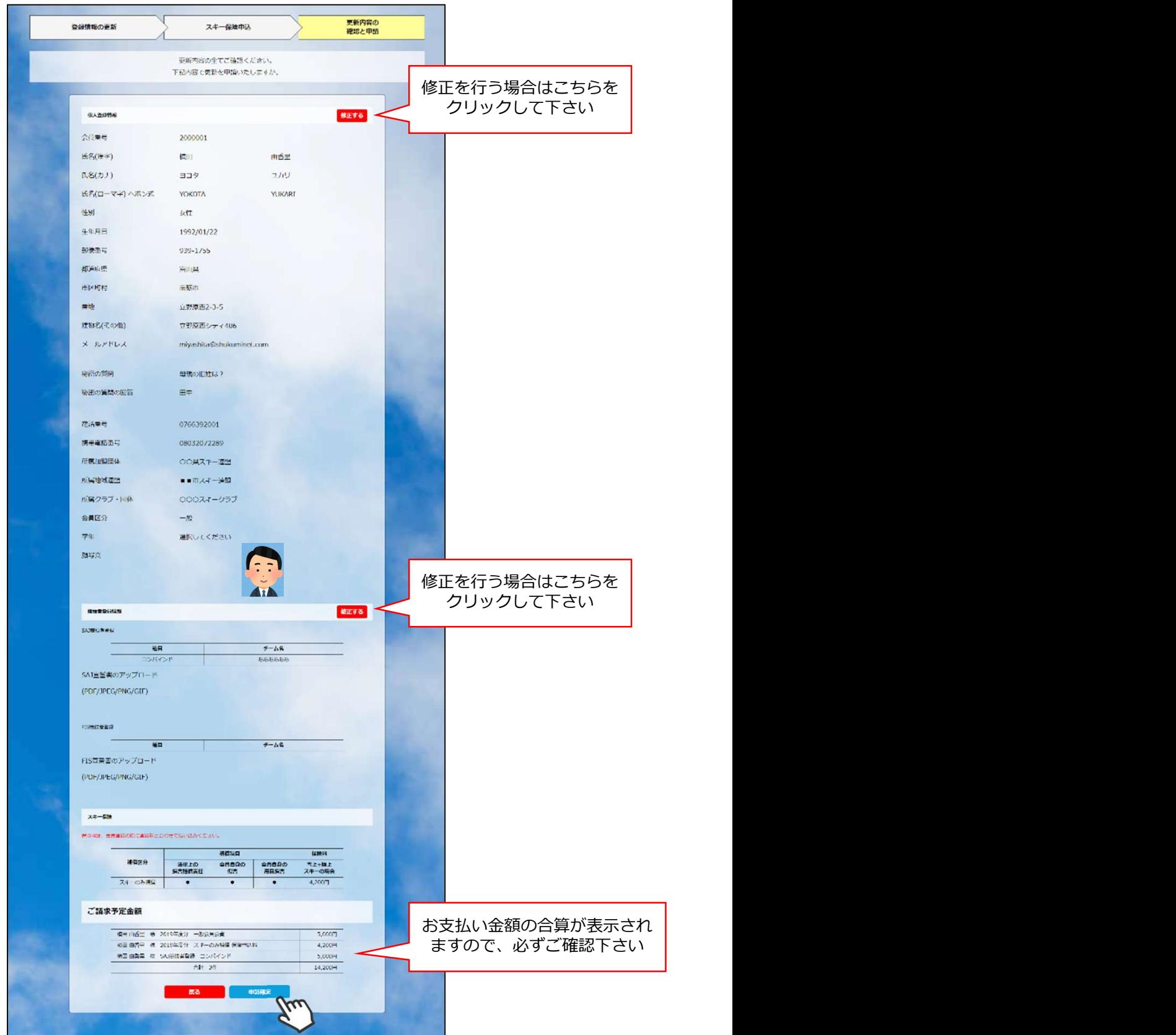

ここまでの手順で、新規のユーザー登録は終了です。 クラブ承認→地域連盟承認→全日本スキー連盟での最終承認が完了次第、 承認完了メールが届きますので、承認されるまでしばらくお待ち下さい。<br>スキロフペルスは思索かさい、に進むことが可能さす 承認完了後、登録料のお支払いに進むことが可能です。 <sup>6</sup>

①全日本スキー連盟本部から送られてくる「承認メール」内にURLあるので、クリックして下さい。 マイページログイン画面が表示されるため、メール内に記載のある「会員番号」と、自身で設定 した「パスワード」を使用してマイページにログインして下さい。

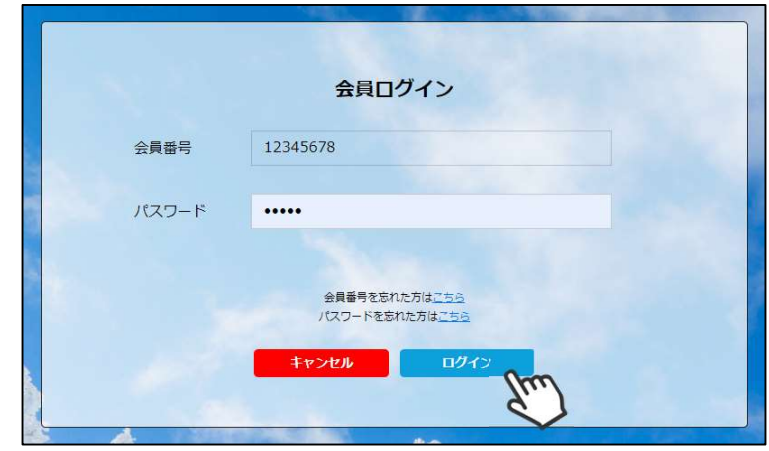

②マイページ右側に、支払いの案内があるので「支払」ボタンもしくは「ご請求・お支払情報」 をクリックして下さい。

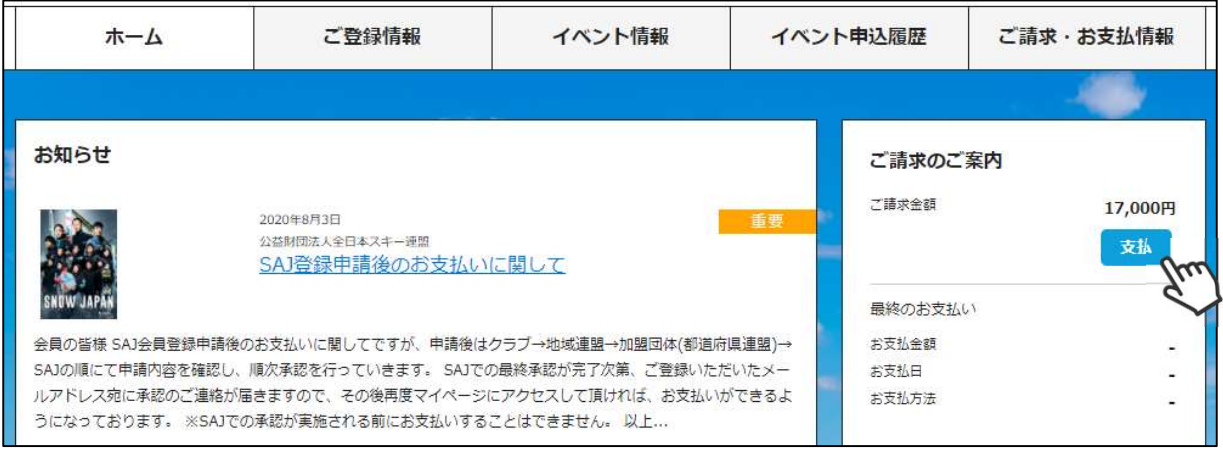

③支払い明細が表示されているので、左側のチェックボックスにチェックを入れ「決済する」 をクリックして下さい。

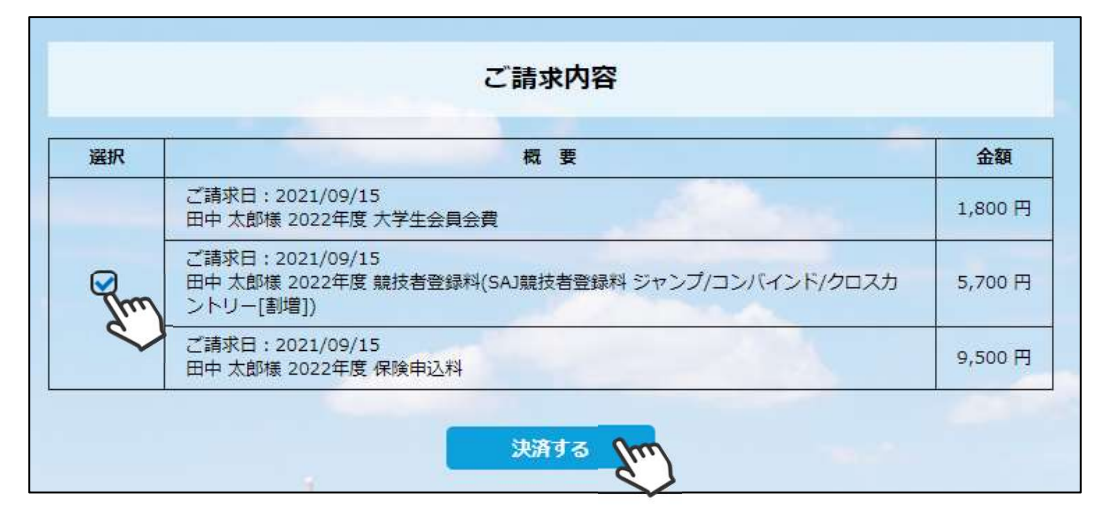

登録料支払い手順

④決済額が表示されるため、内容を確認し、決済方法を選択して「次へ」をクリックして下さい。

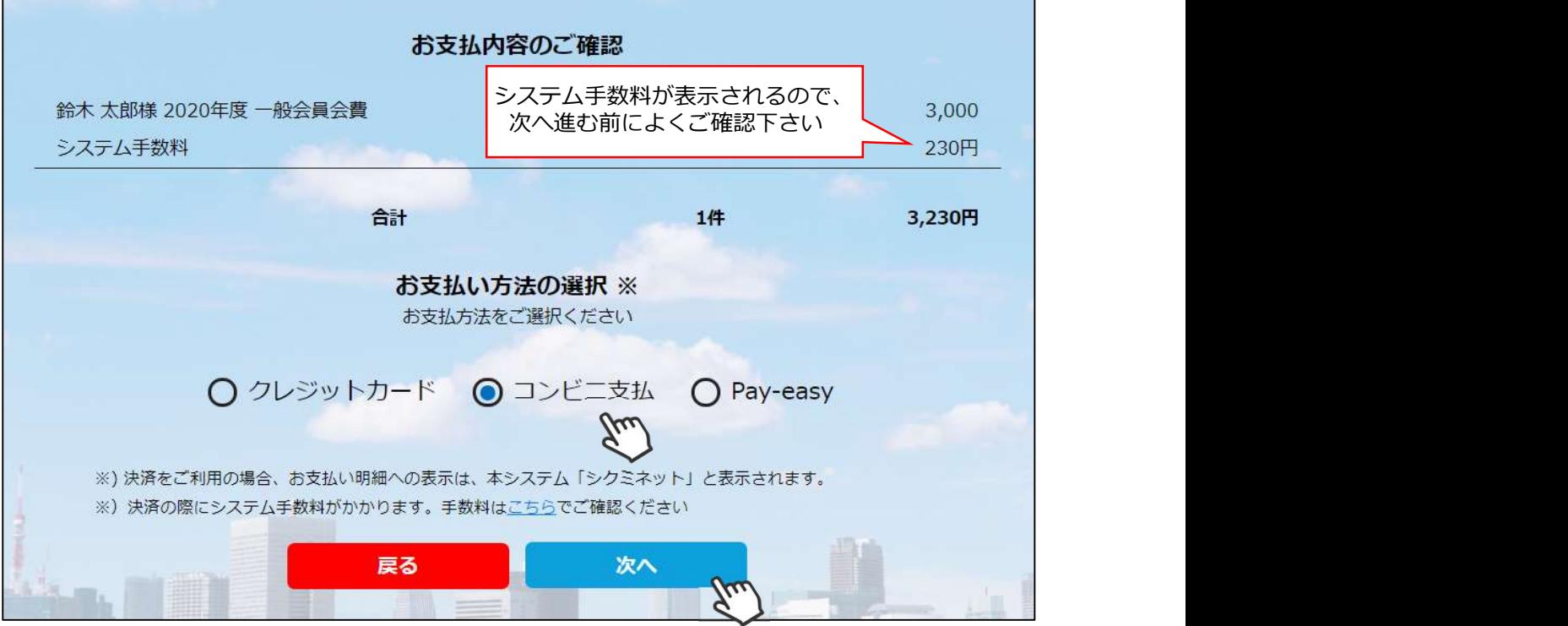

~お支払い方法に関するご案内~

■クレジットカード決済の場合

画面上でクレジットカード情報を入力し、そのまま最後まで進んで下さい。 決済完了画面が表示されれば、無事お支払いが完了します。 (クレジットカードの名義人は、会員名と異なっていてもお支払可能です)

■コンビニ決済の場合

画面上に表示される入力項目を全て入力して最後まで進んで下さい。 「お客様番号」「確認番号」「支払い期限」と「支払い手順」が発行されますので、内容に 従ってコンビニでのお支払いをお願い致します。 (お支払いに必要な情報及び手順は、メールでも届きます)

■Pav-easv(ペイジー)決済の場合

画面上に表示される入力項目を全て入力して最後まで進んで下さい。 「収納機関番号」「お客様番号」「確認番号」と「支払い手順」が発行されますので、内容に 従ってATMもしくはネットバンキングでお支払いをお願い致します。

各決済画面に進んだ後は、ブラウザバックを行わないようにしてく ださい。万が一ブラウザバックを行った場合、15分間支払いが行え なくなりますので、15分経過した後、改めてお試し下さい。

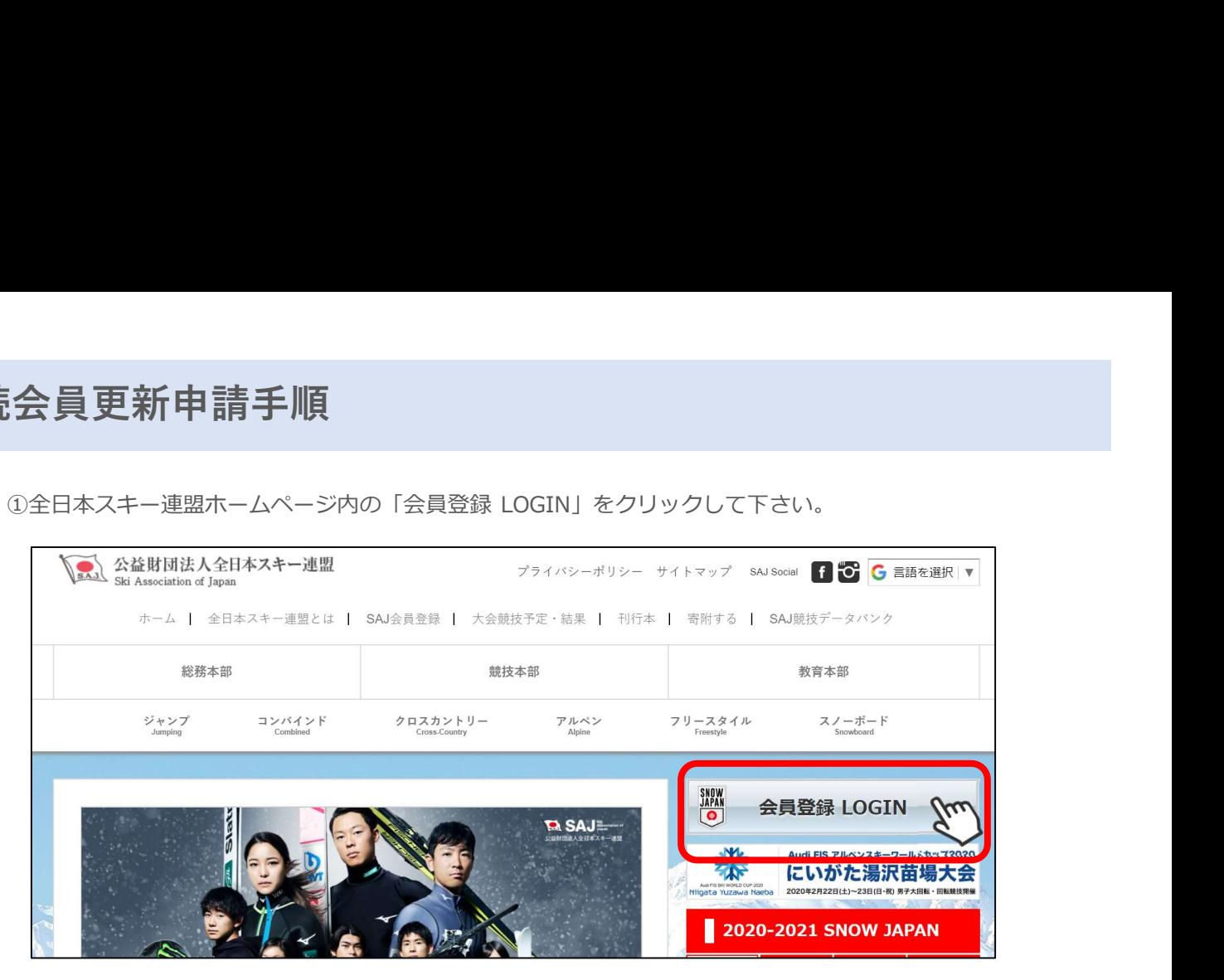

①下記画面内の「会員ログイン」をクリックして下さい。

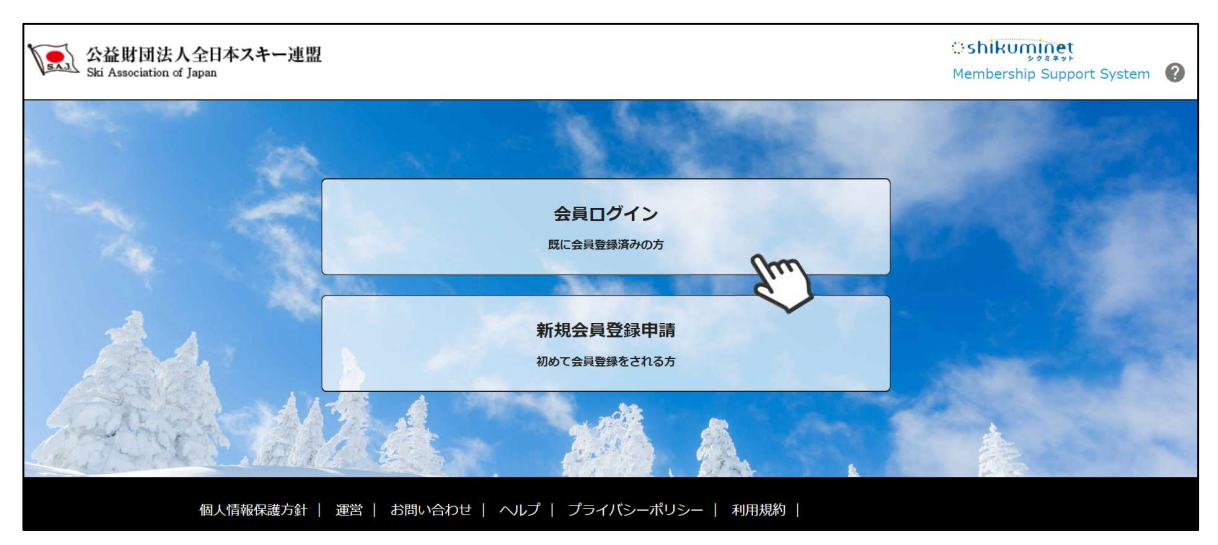

③SAJ会員番号とパスワードを入力して「ログイン」をクリックして下さい。

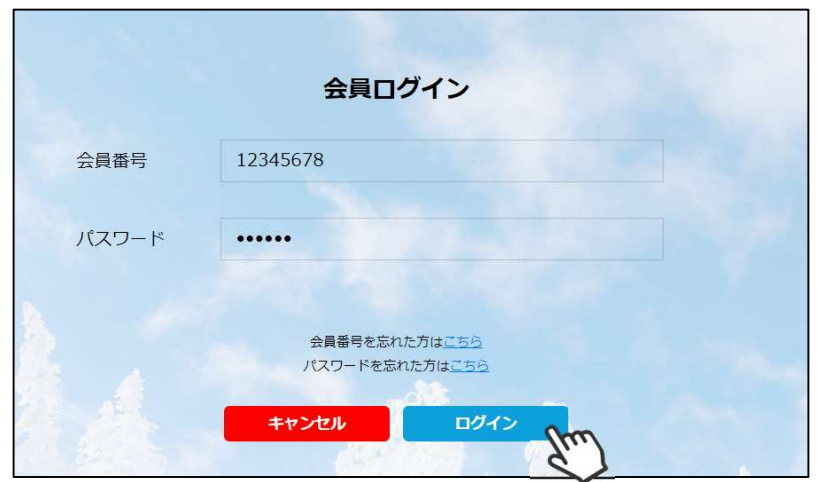

継続会員更新申請手順

④前年度の登録情報が表示されるので、必要情報を変更して最下部の「次へ」をクリックして下さい。

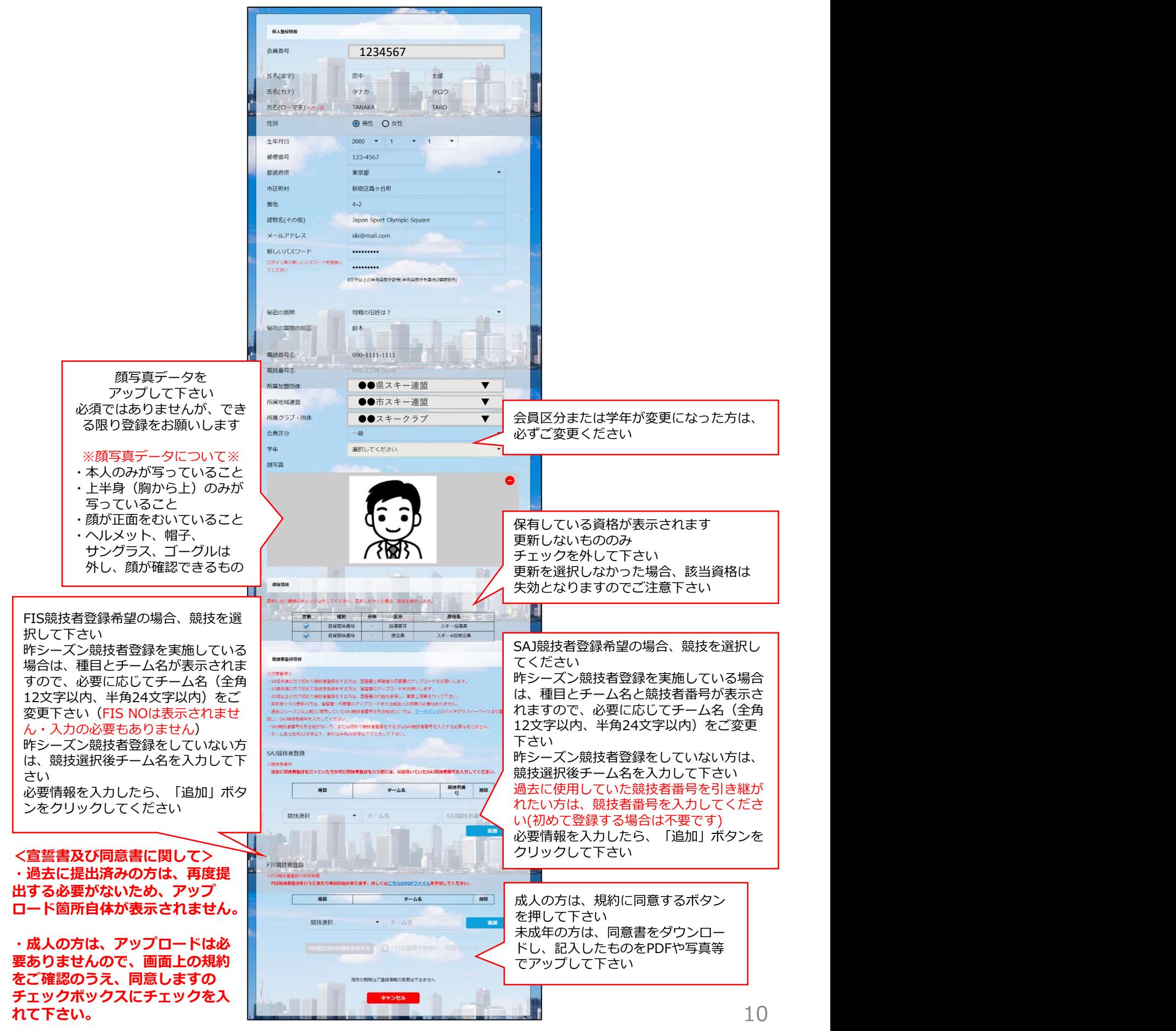

継続会員更新申請手順

⑨スキー保険の加入画面が表示されます。ご希望の保険をお選び下さい。

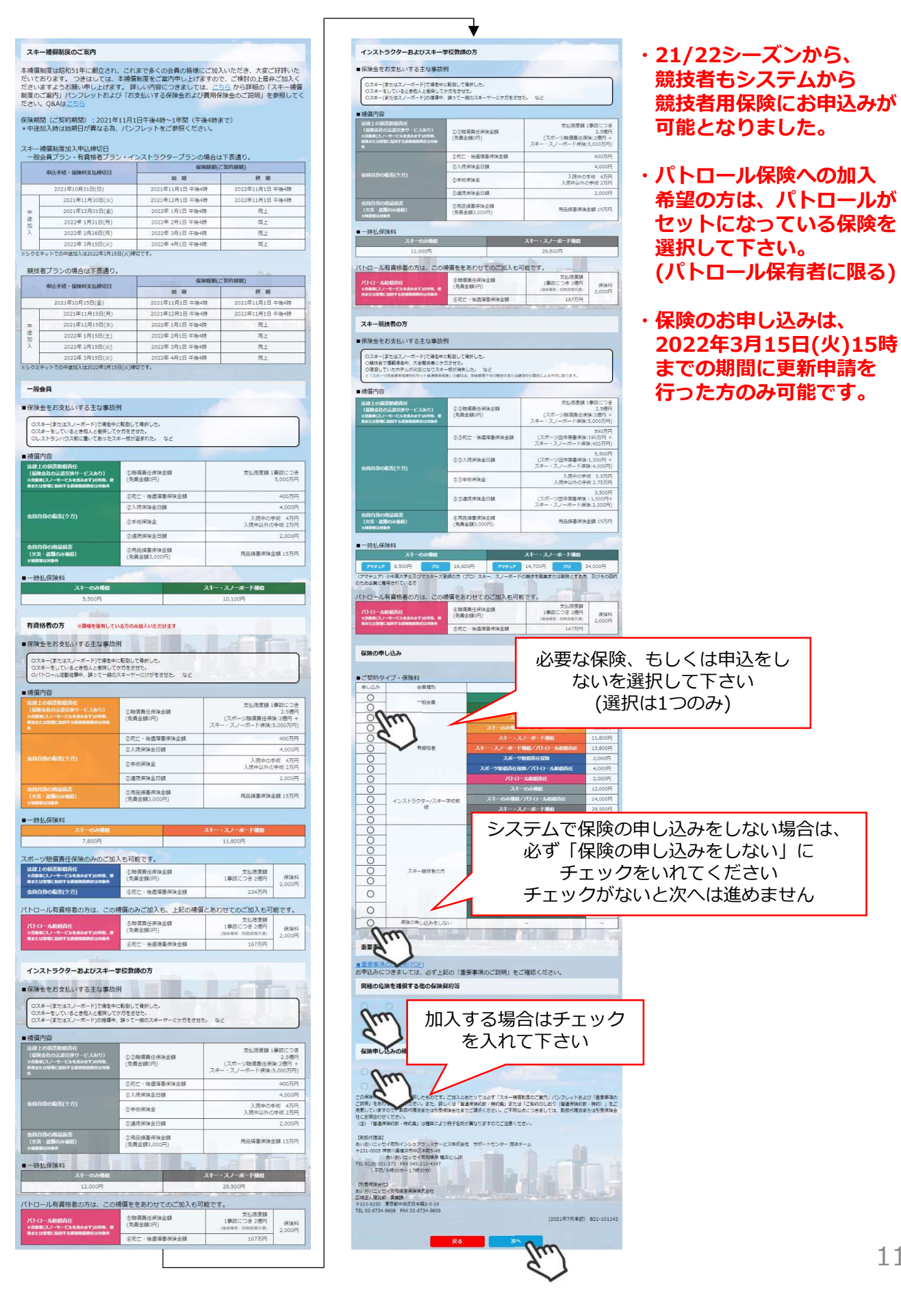

継続会員更新申請手順

⑩更新内容の最終確認画面が表示されます。内容に誤りが無いかよく確認し、「申請確定」を クリックして下さい。

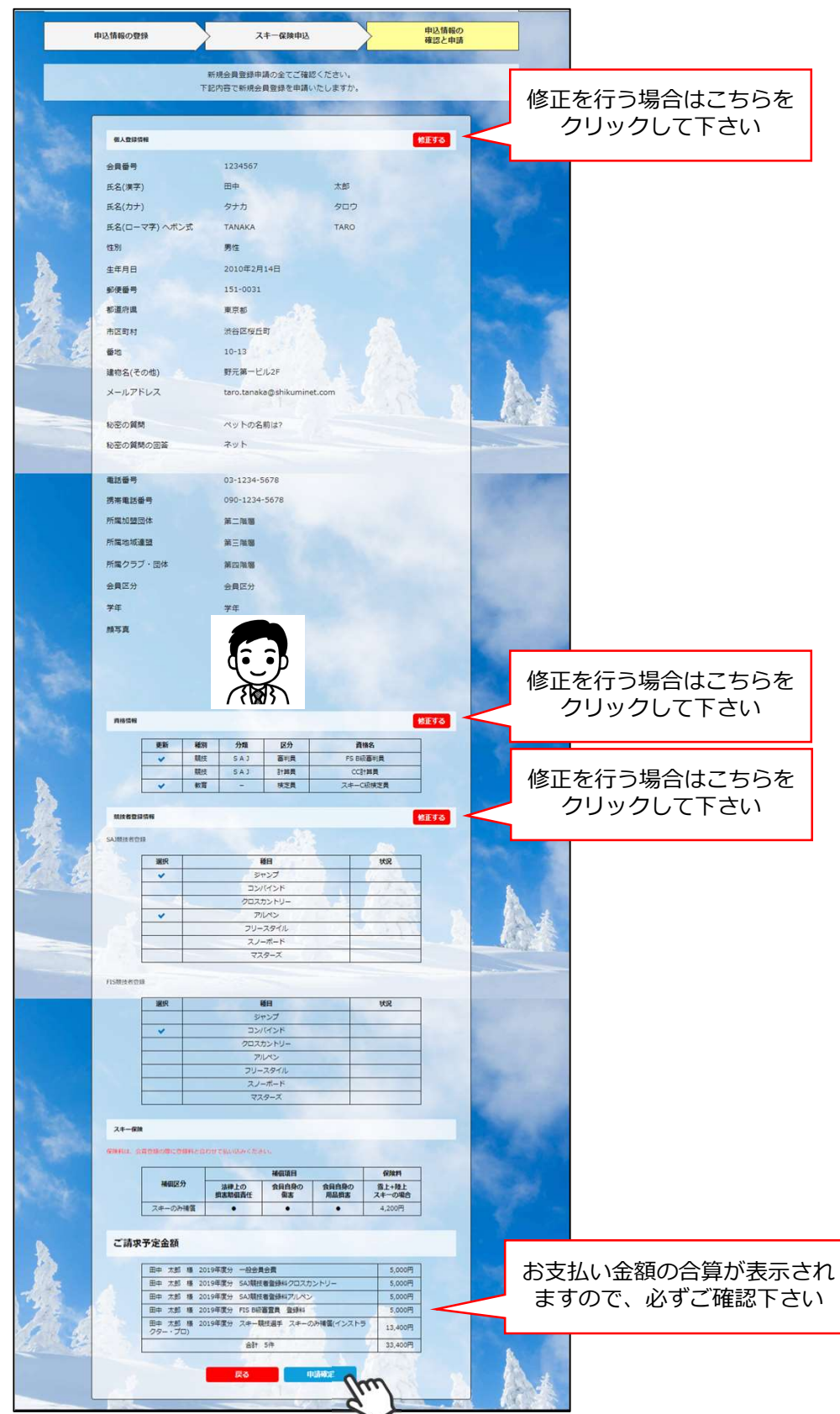

ここまでの手順で、更新申請は終了です。 全日本スキー連盟本部の「承認」が完了次第、承認完了メールが届きますので、 承認されるまでしばらくお待ち下さい。<br><mark>承認完了後、登録料のお支払いに谁おことが可能です。 支払い手順はP7~8参照 </mark> 12 承認完了後、登録料のお支払いに進むことが可能です。 支払い手順はP7~8参照

## イベント(検定会・研修会等)申込手順

①マイページ上段の「イベント情報」をクリックして下さい。

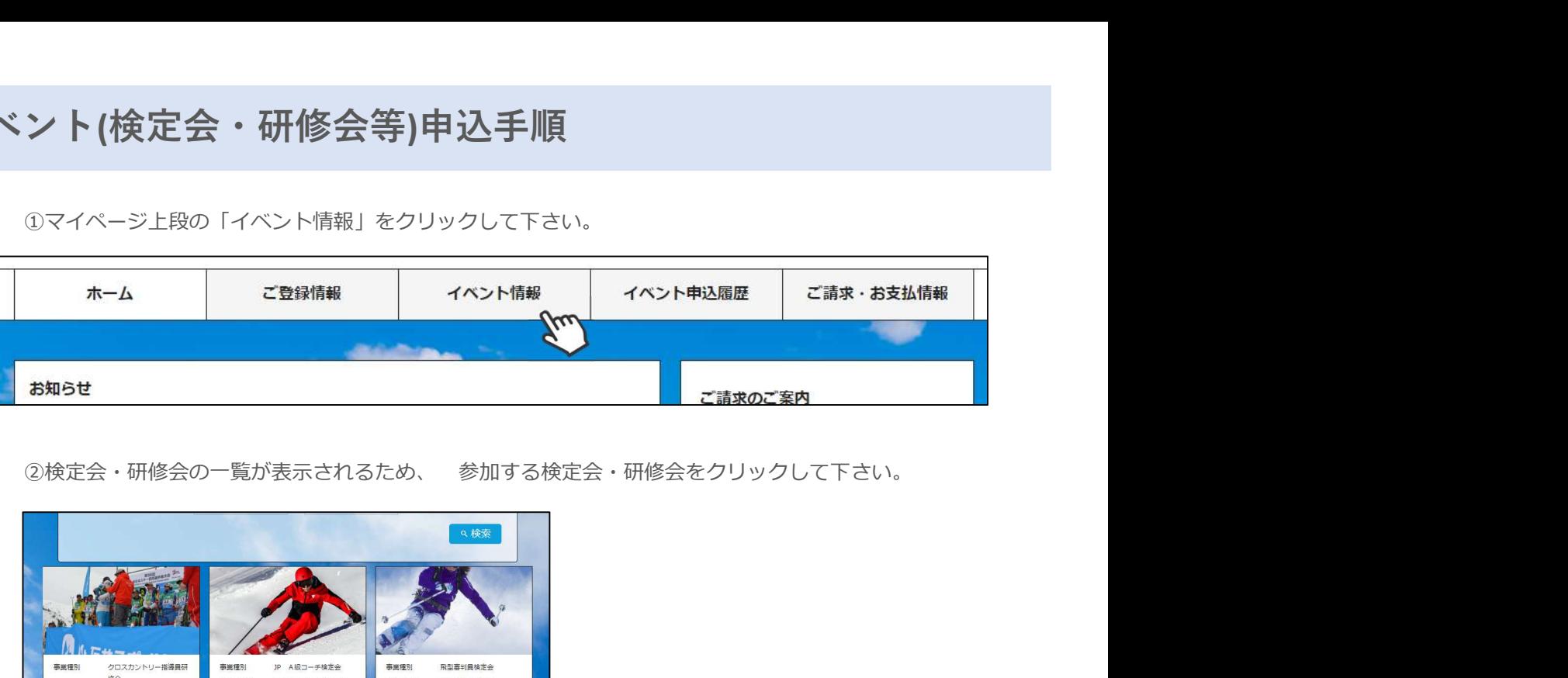

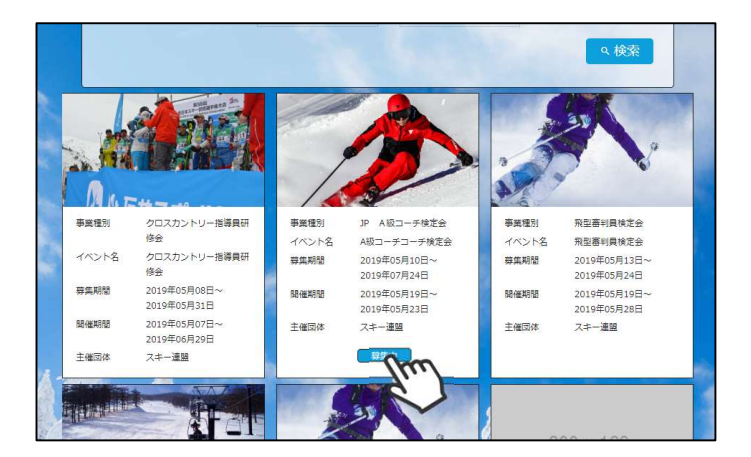

③内容を確認し、問題なければ「詳細」ボタン | ネット - ネット - ネット をクリックして下さい。 しゅうしょう しゅうしゅう スクリックして下さい。 (イベントによっては、参加可否の審査が入る http://www.com/part.com/en/approximation/238 ものがあります)

詳細ページが表示されるため、「申し込む」 <del>『グックス』のジャーシャーの』</del><br>ボタンをクリックしてください ボタンをクリックしてください。

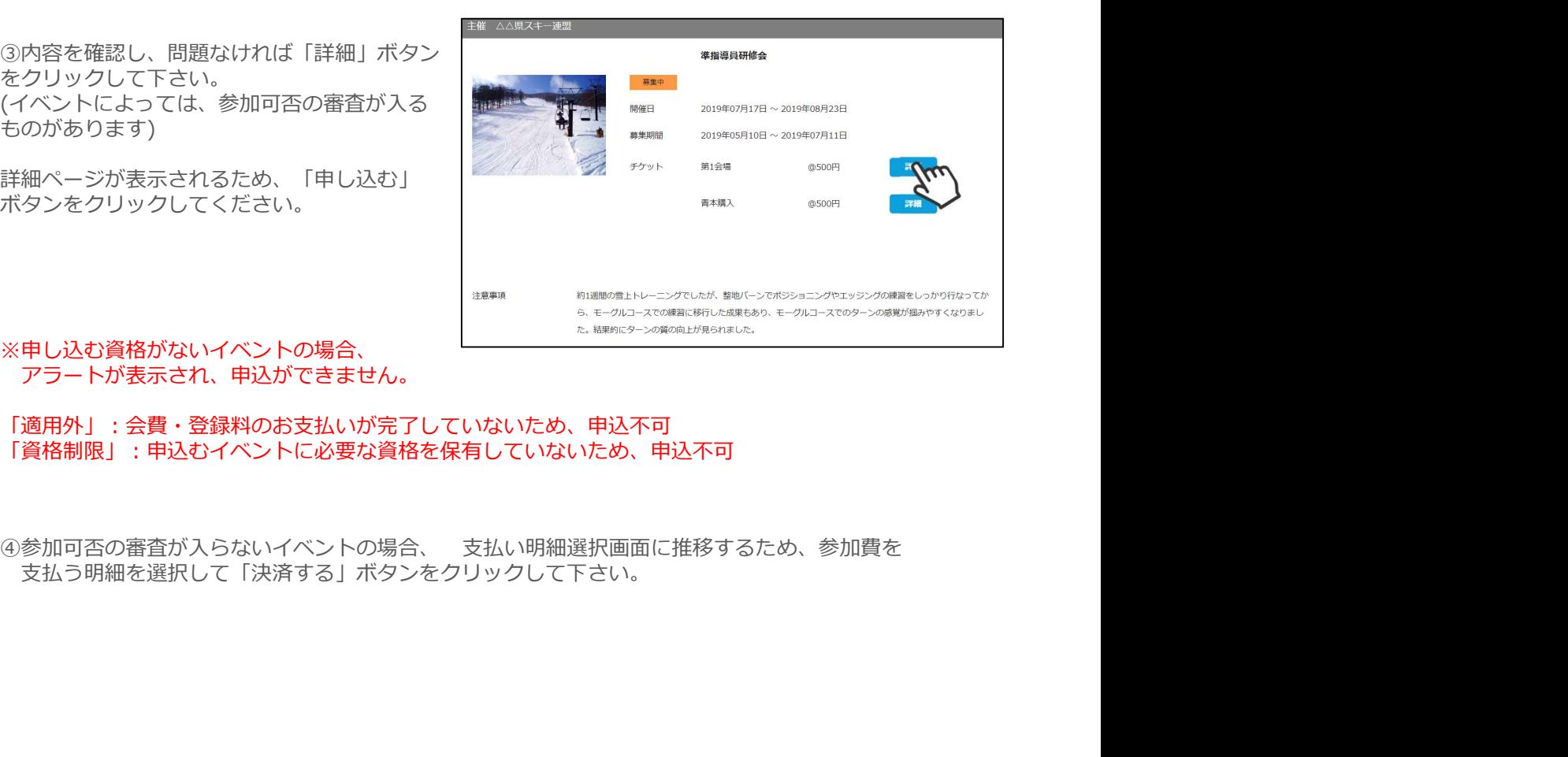

※申し込む資格がないイベントの場合、 アラートが表示され、申込ができません。

「適用外」:会費・登録料のお支払いが完了していないため、申込不可 「資格制限」:申込むイベントに必要な資格を保有していないため、申込不可

支払う明細を選択して「決済する」ボタンをクリックして下さい。

## イベント(検定会・研修会等)申込手順

⑤決済額が表示されるため、内容を確認し、決済方法を選択して「次へ」をクリックして下さい。

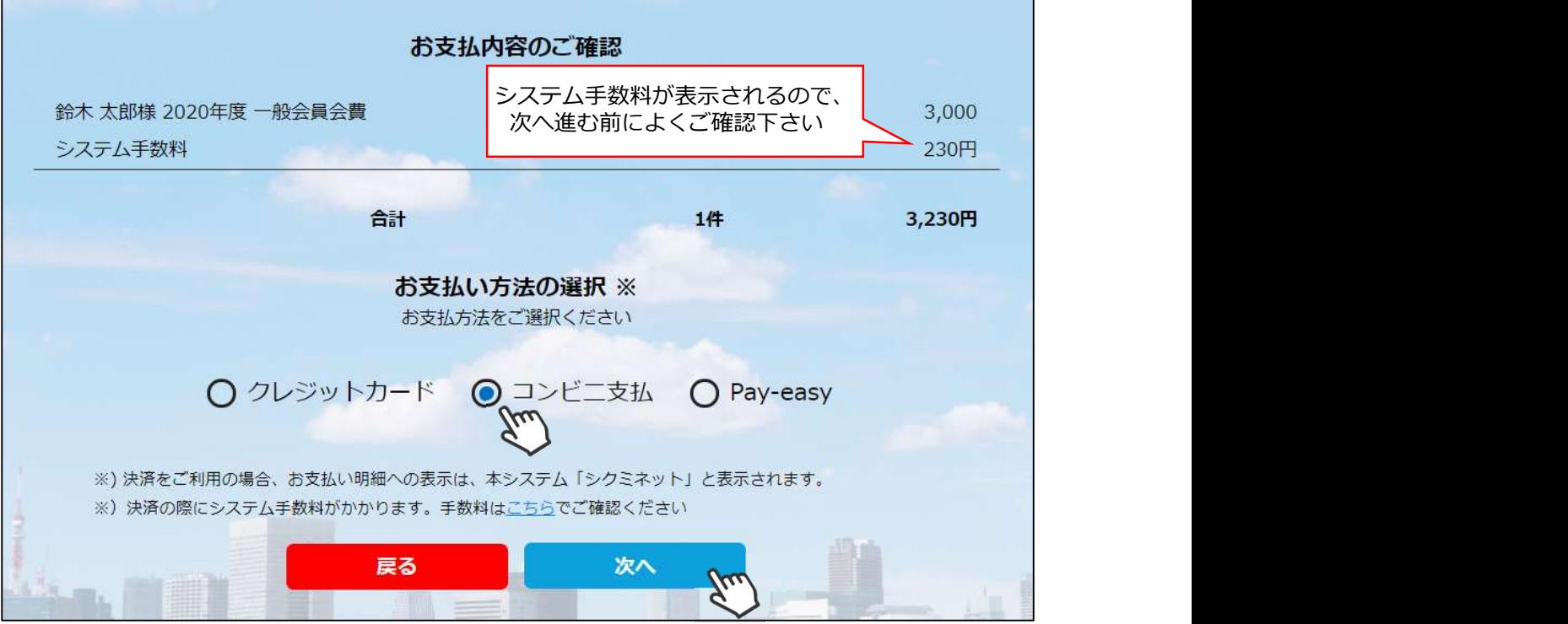

~お支払い方法に関するご案内~

■クレジットカード決済の場合

画面上でクレジットカード情報を入力し、そのまま最後まで進んで下さい。 決済完了画面が表示されれば、無事お支払いが完了します。 (クレジットカードの名義人は、会員名と異なっていてもお支払可能です)

■コンビニ決済の場合

画面上に表示される入力項目を全て入力して最後まで進んで下さい。 「お客様番号」「確認番号」「支払い期限」と「支払い手順」が発行されますので、内容に 従ってコンビニでのお支払いをお願い致します。 (お支払いに必要な情報及び手順は、メールでも届きます)

■Pav-easv(ペイジー)決済の場合

画面上に表示される入力項目を全て入力して最後まで進んで下さい。 「収納機関番号」「お客様番号」「確認番号」と「支払い手順」が発行されますので、内容に 従ってATMもしくはネットバンキングでお支払いをお願い致します。

各決済画面に進んだ後は、ブラウザバックを行わないようにしてく ださい。万が一ブラウザバックを行った場合、15分間支払いが行え なくなりますので、15分経過した後、改めてお試し下さい。

### イベント申込履歴

①マイページ上段の「イベント申込履歴」をクリックして下さい。

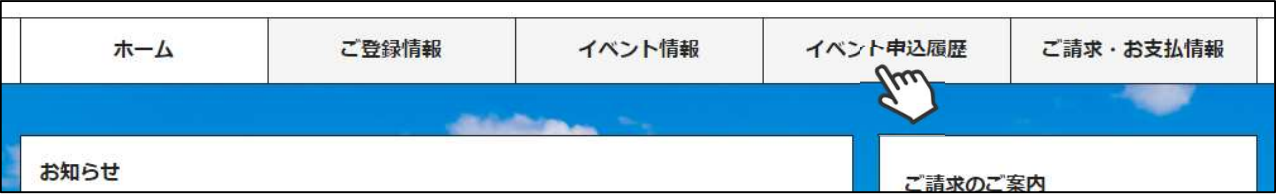

②今までに申込をしたイベントの履歴を閲覧することができます。 イベント名をクリックすると公開中のイベントの詳細を確認できます。

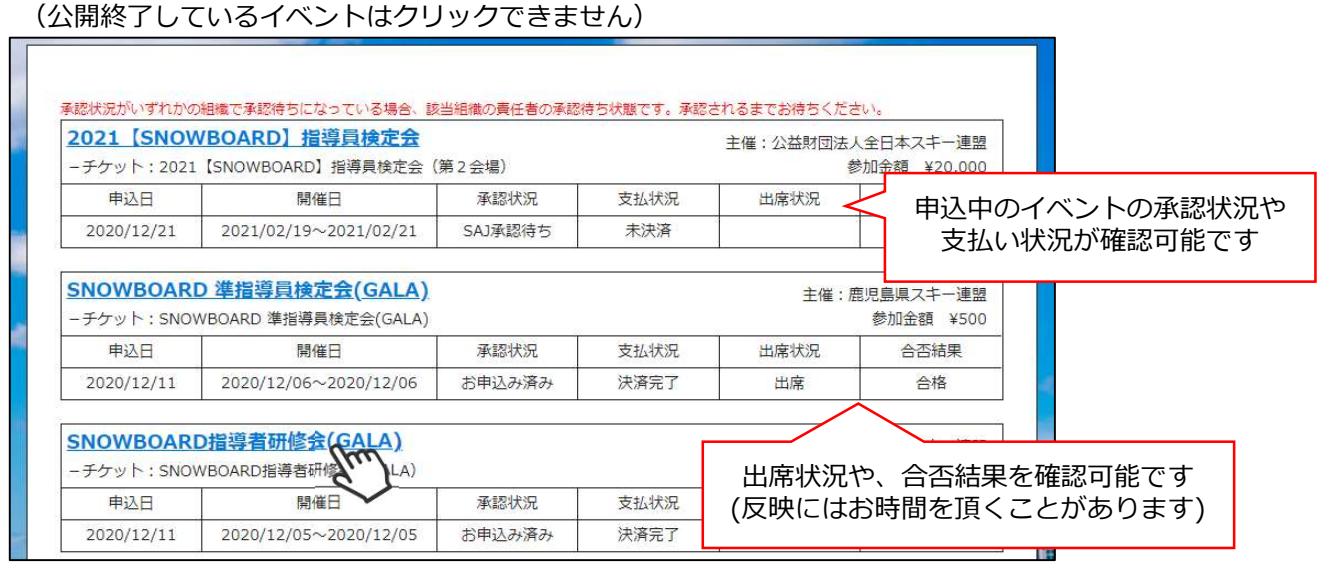

# 参加予定イベント確認

①申込を行った参加予定のイベント(検定会・研修会)情報がマイページ右側に表示されます。

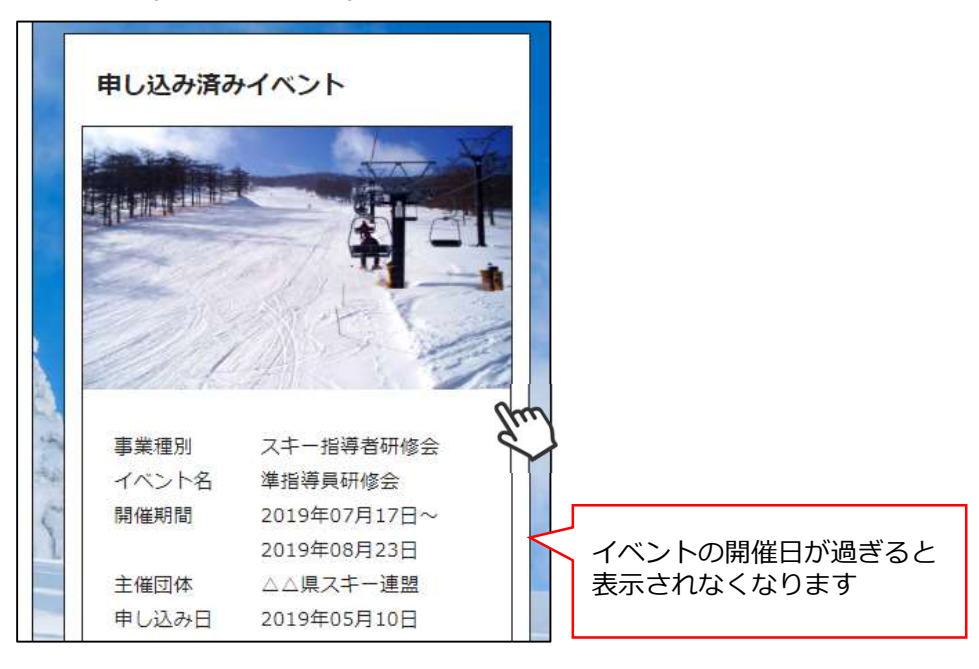

①マイページホーム画面に、各種お知らせ情報が掲載されます。

このお知らせ情報欄には、自身が所属している団体、都道府県連、及び全日本スキー連盟本部 が作成したお知らせ情報が掲示されます。

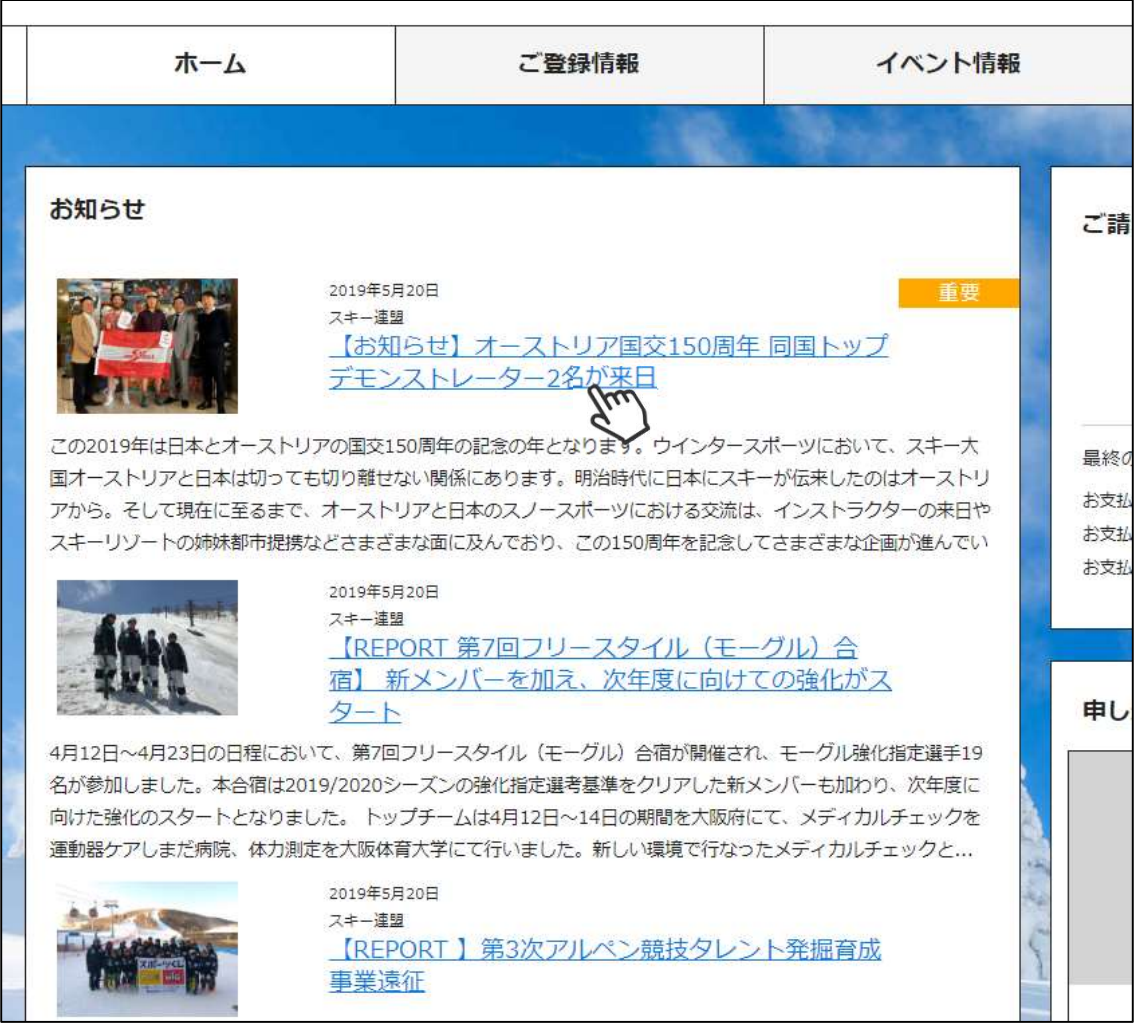

各お知らせをクリックすることで、該当お知らせ情報の詳細を閲覧することが可能です。

資格・競技情報確認

①マイページ右上のアイコンにカーソルを合わせると、資格及び競技者登録情報を確認することができます。

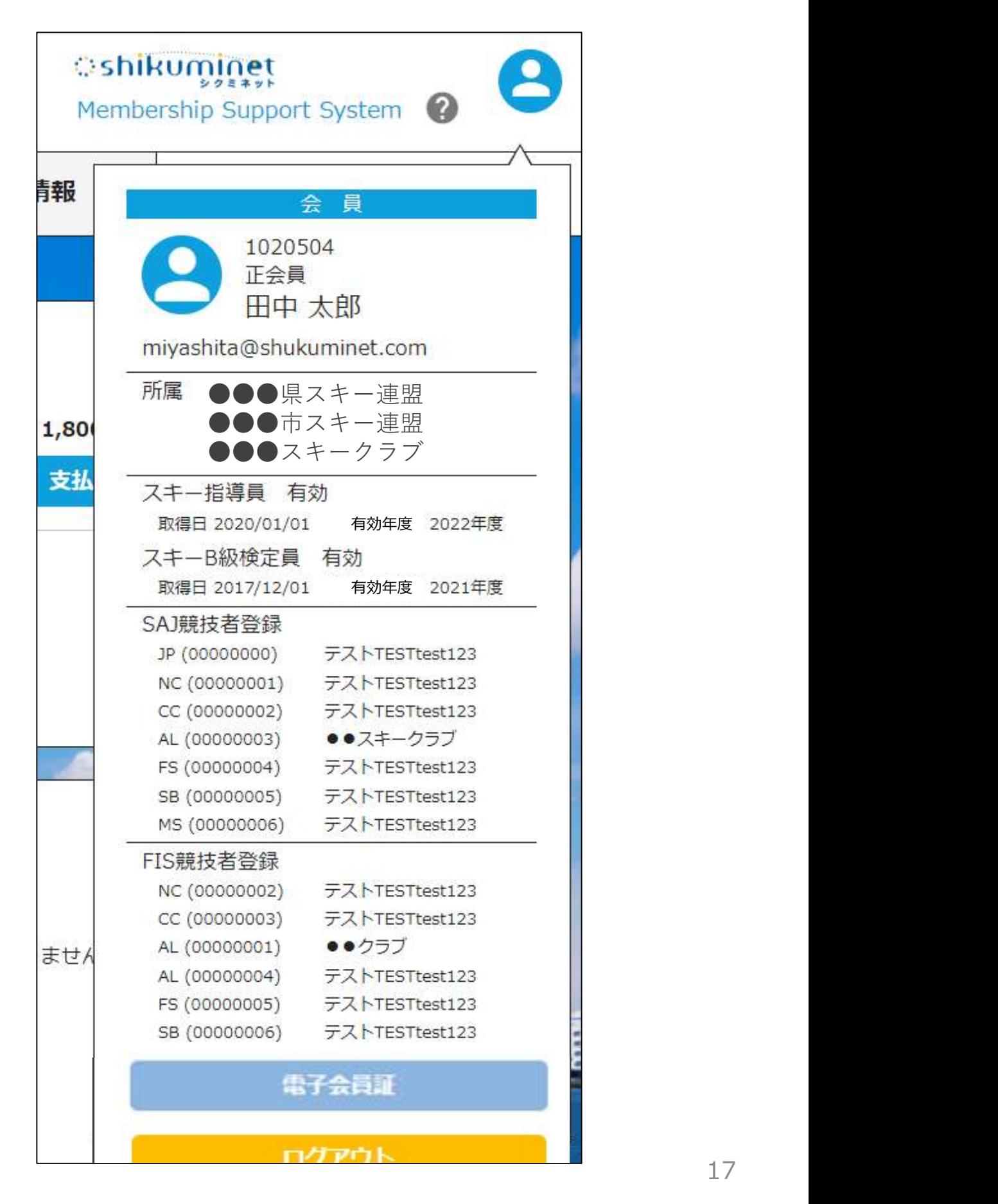

①マイページ右上のアイコンにカーソルを合わせ「電子会員証」ボタンをクリックしてください。

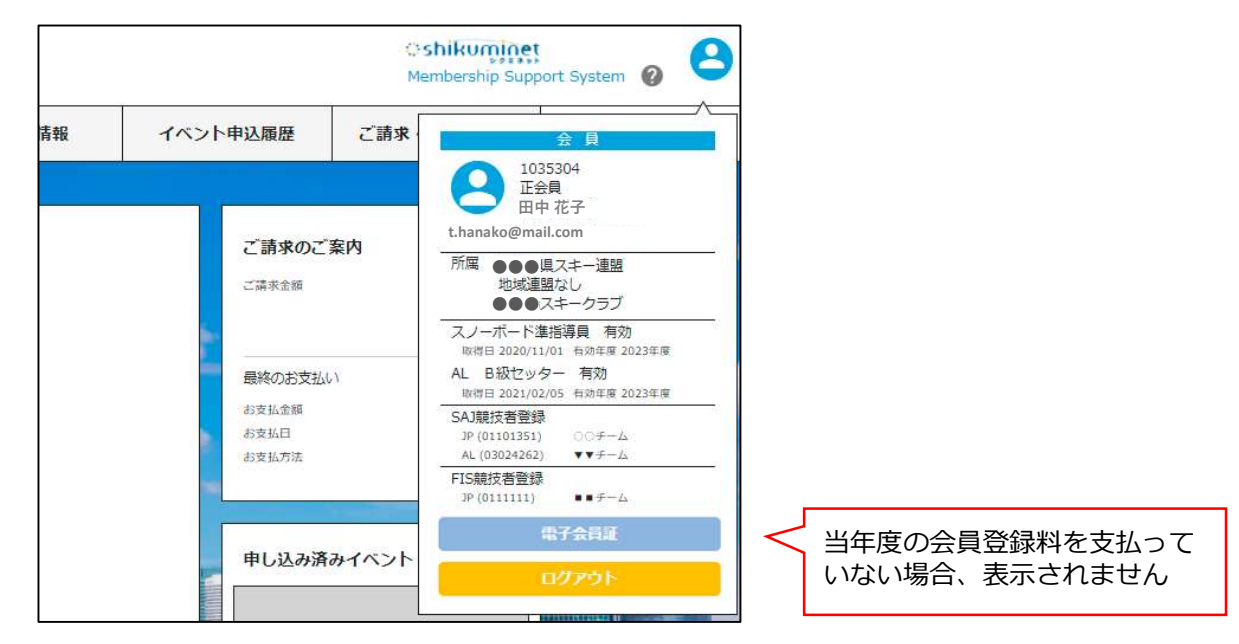

②「電子会員証」が表示されます。

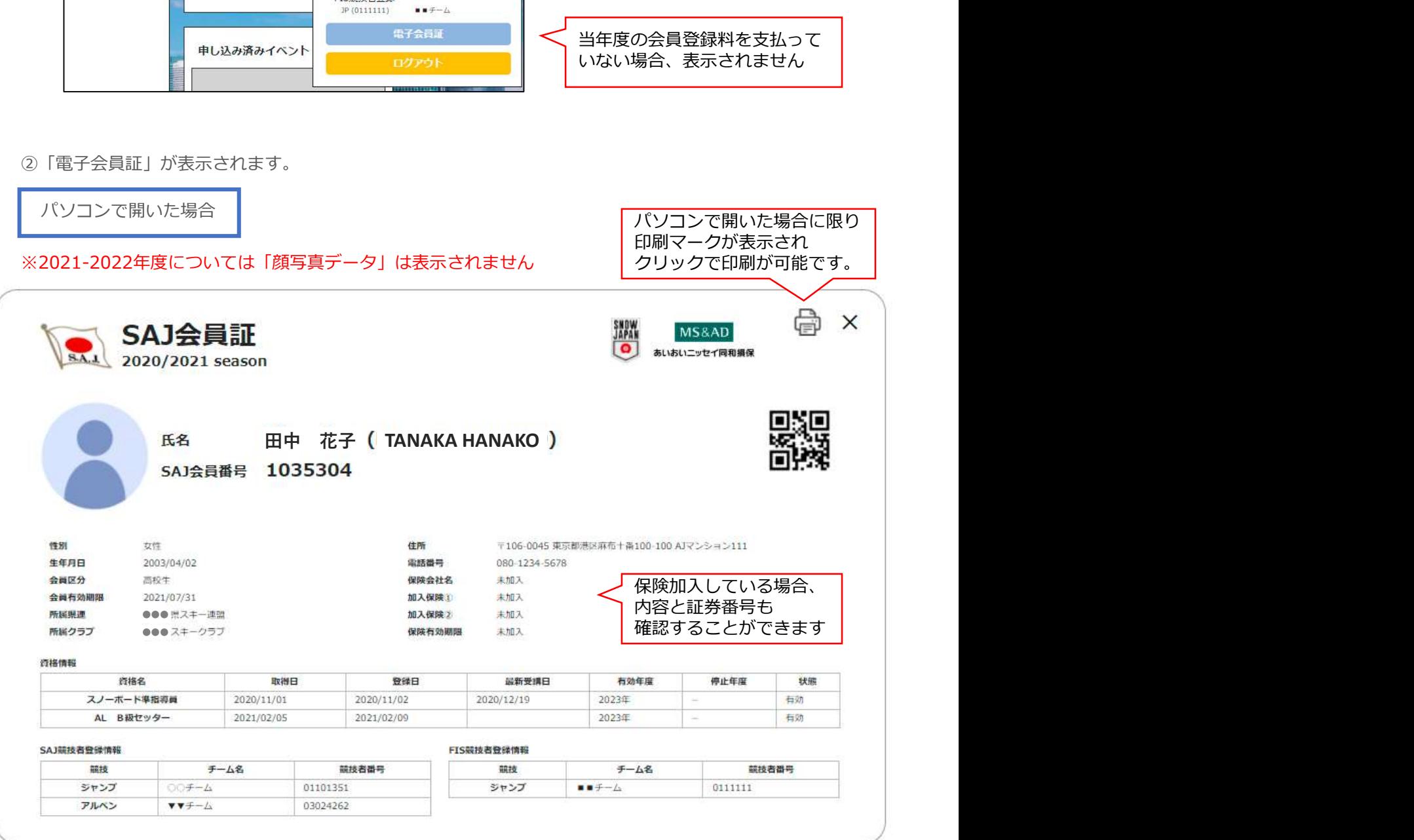

### 電子会員証

スマートフォンで開いた場合

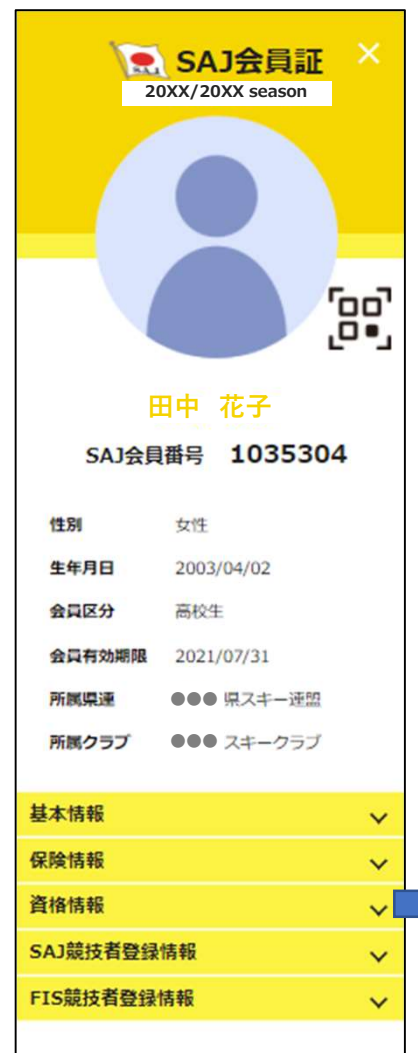

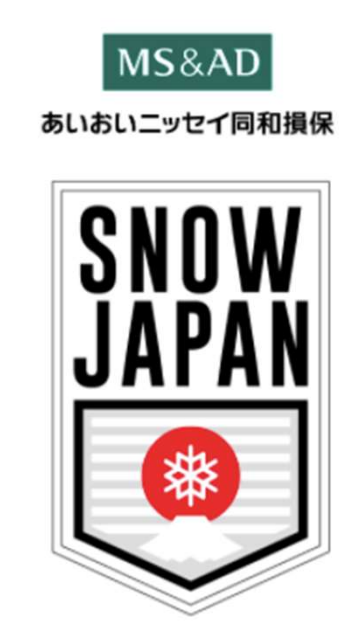

#### ※2021-2022年度については「顔写真データ」は表示されません ※シーズンによってカラーが異なります

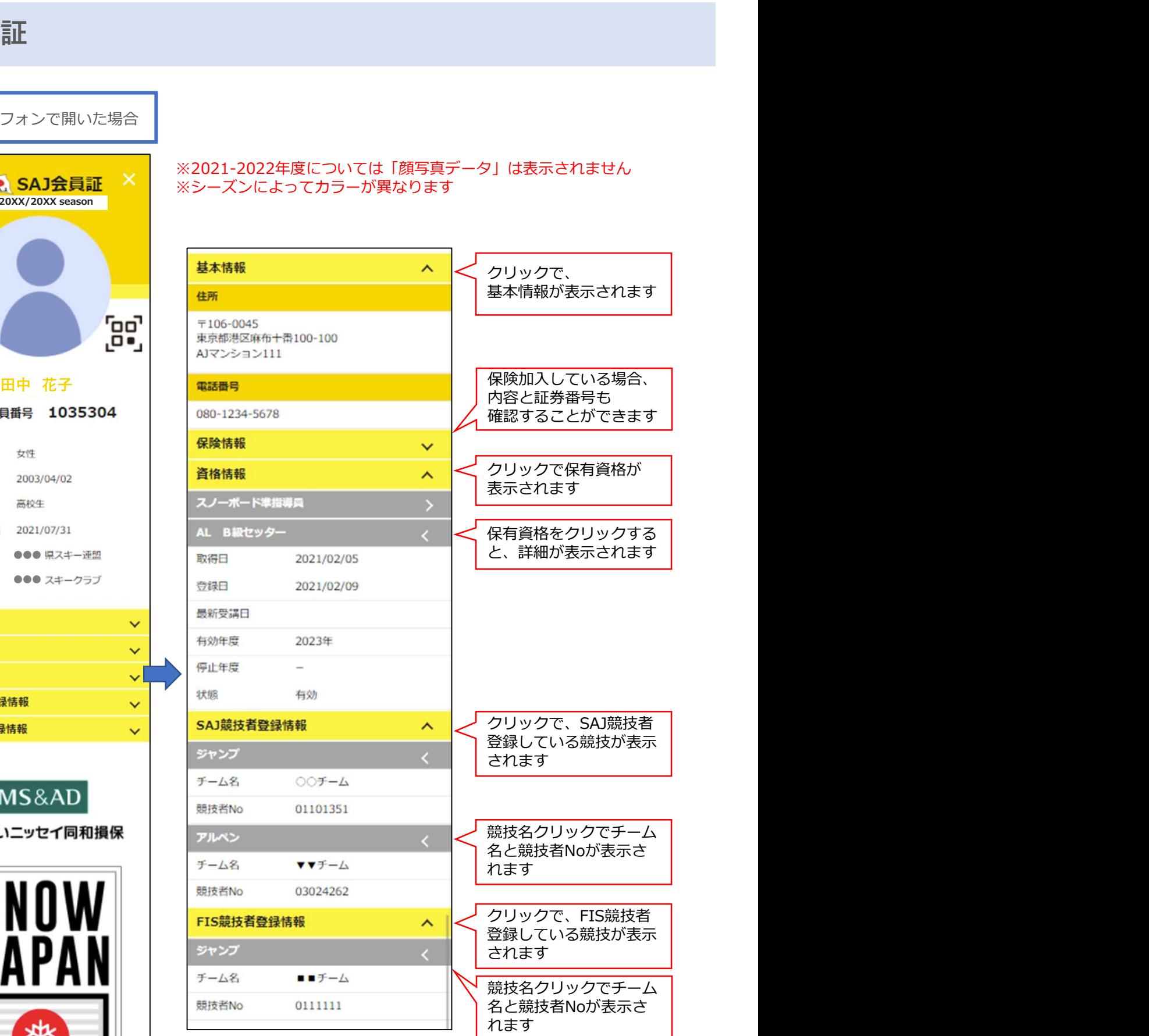

#### 操作方法に関するお問い合わせ

①操作方法に関する質問がある場合は、画面最下部の「お問い合わせ」をクリックして下さい。

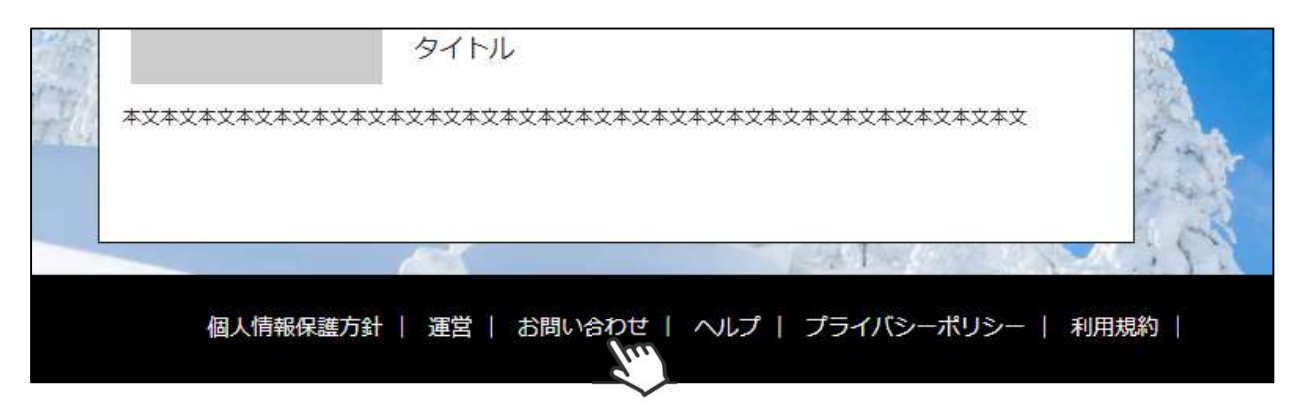

②入力フォームが表示されるので、お問い合わせ区分を選択し、ご質問内容を入力してから 「確認」→「送信」ボタンをクリックして下さい。

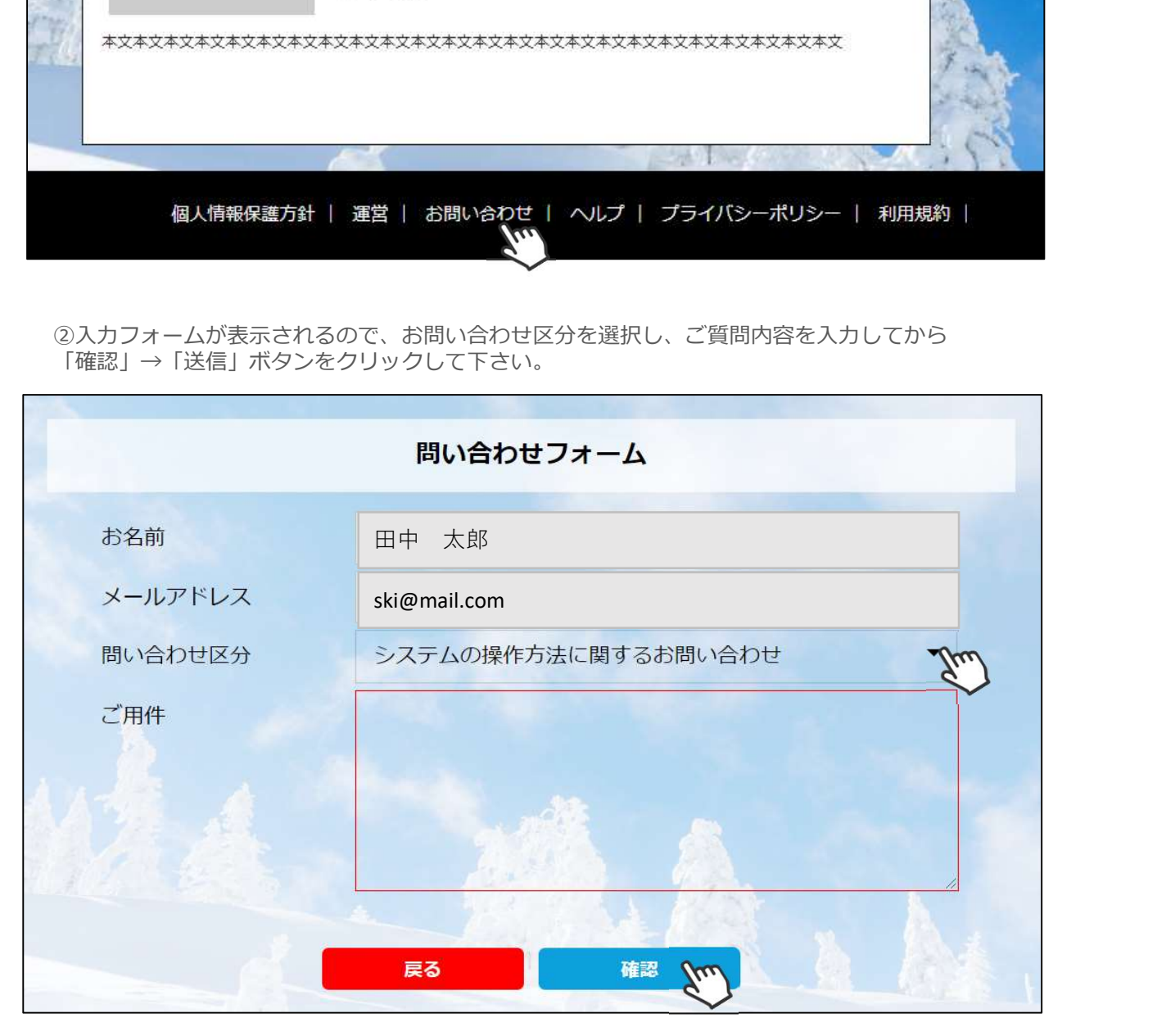

<問い合わせ区分に関して>

◇システムの操作方法に関するお問い合わせ→システムサポートセンターにお問い合わせを送ります ◇所属クラブへの質問→自身が所属するクラブへ問い合わせを送ります

◇所属県連への質問→自身が所属する都道府県事務局へ問い合わせを送ります

送信して頂いたお問い合わせに関しては、内容を確認後順次返答をお送りさせて頂きます。